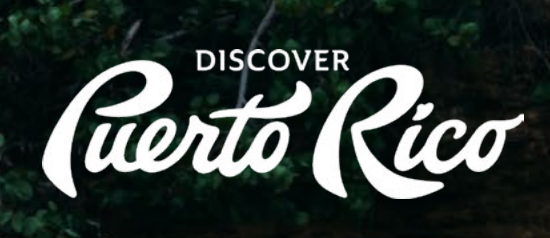

# HOW TO:

update your business profile in [DiscoverPuertoRico.com](https://www.discoverpuertorico.com/)

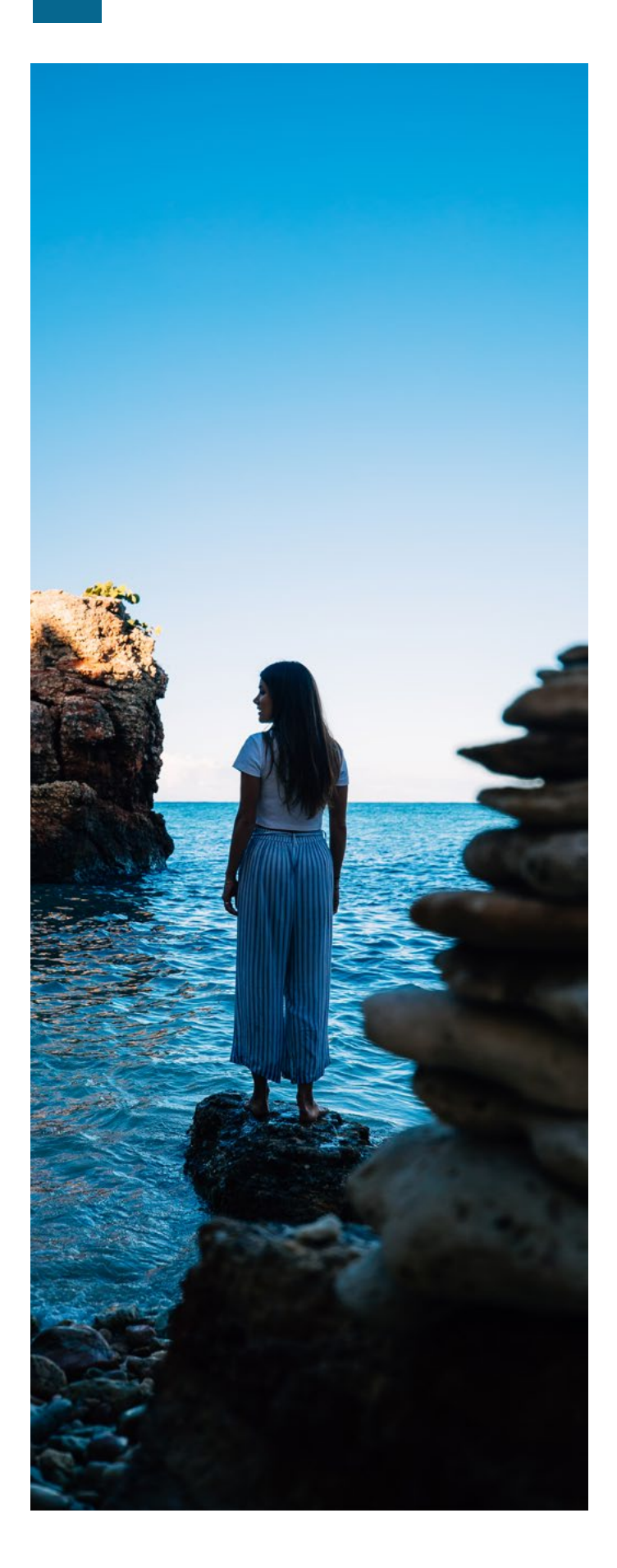

The DiscoverPuertoRico.com extranet is a private network through which you can manage your business profile and the information you want to provide to the website's users. It is an excellent tool to give exposure to your business with attractive, accurate, and updated information.

Access the extranet by clicking below, using the email and password linked to the business account.

#### [ACCESS HERE](https://puertorico.extranet.simpleviewcrm.com/login/#/login)

If you have a business profile on DiscoverPuertoRico.com and you have not received an email with temporary credentials to access the extranet, please contact *[website@discoverpuertorico.com](http://website@discoverpuertorico.com)* to assist you.

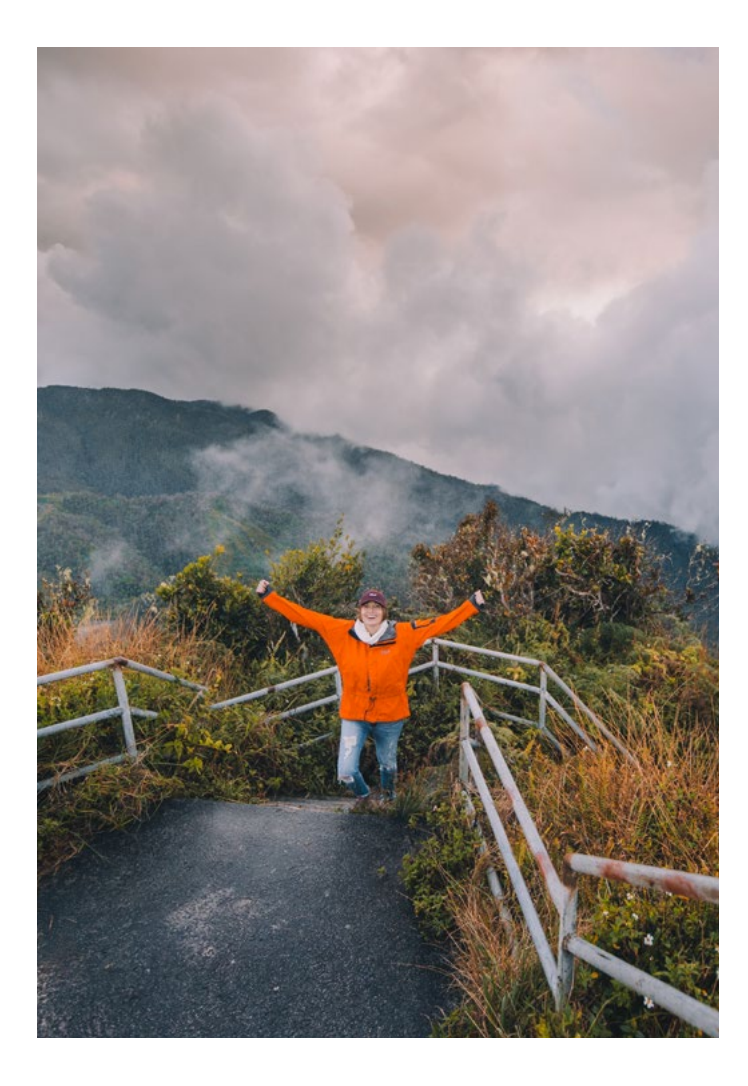

Likewise, if you own a business in the tourism sector and do not have a profile on the website, send an email to the same address to assist you in the creation of an account.

This is the information you must send to start the process of creating an account:

- Business name
- Physical address
- Website
- Business phone number
- Brief description of the business (approximately 150 words)
- 3-5 business horizontal images, without text or logos

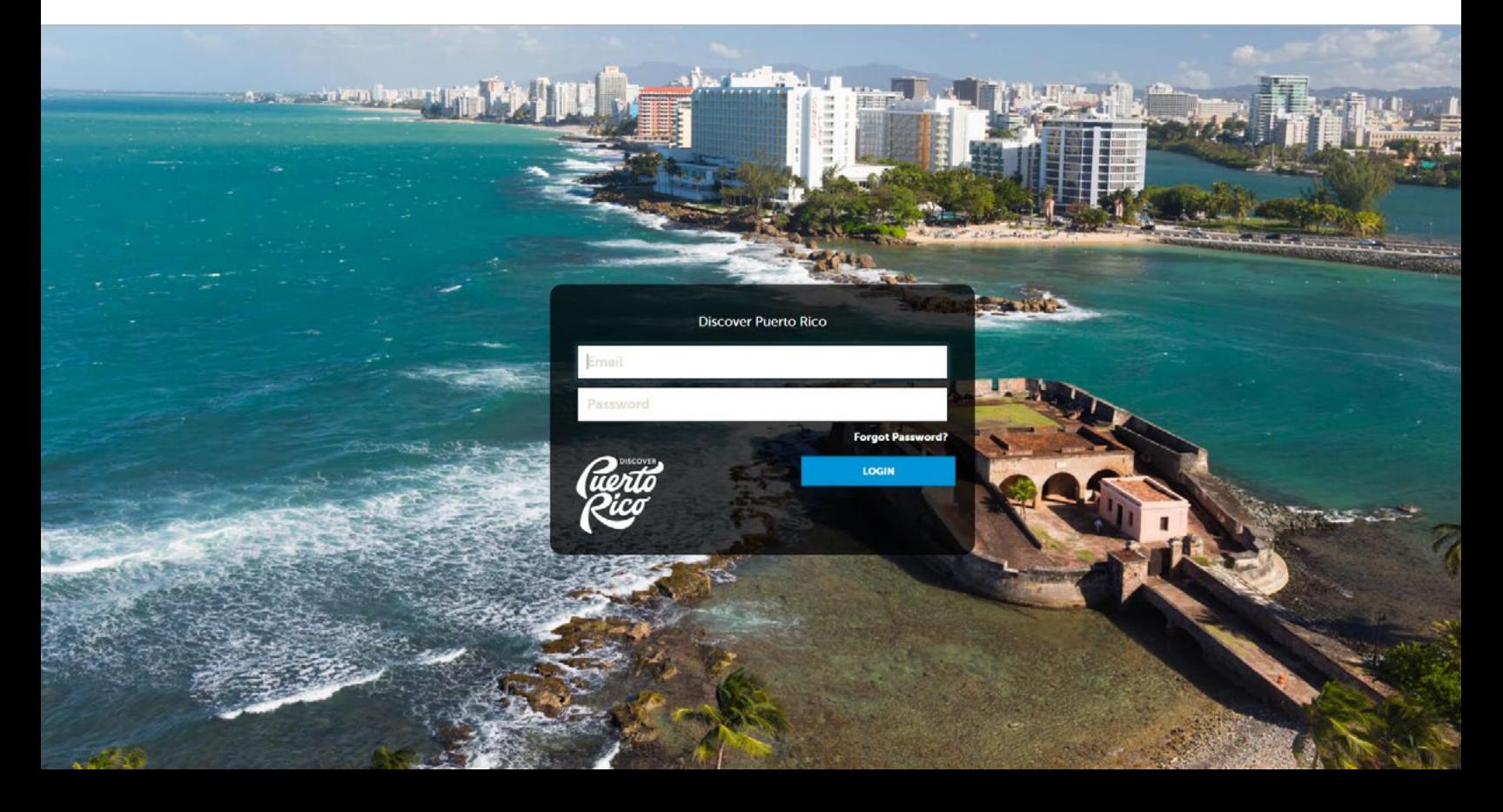

# **HOME**

After accessing the extranet, you will see this main page where you will find important information from Discover Puerto Rico, as well as the tools to update your business profile.

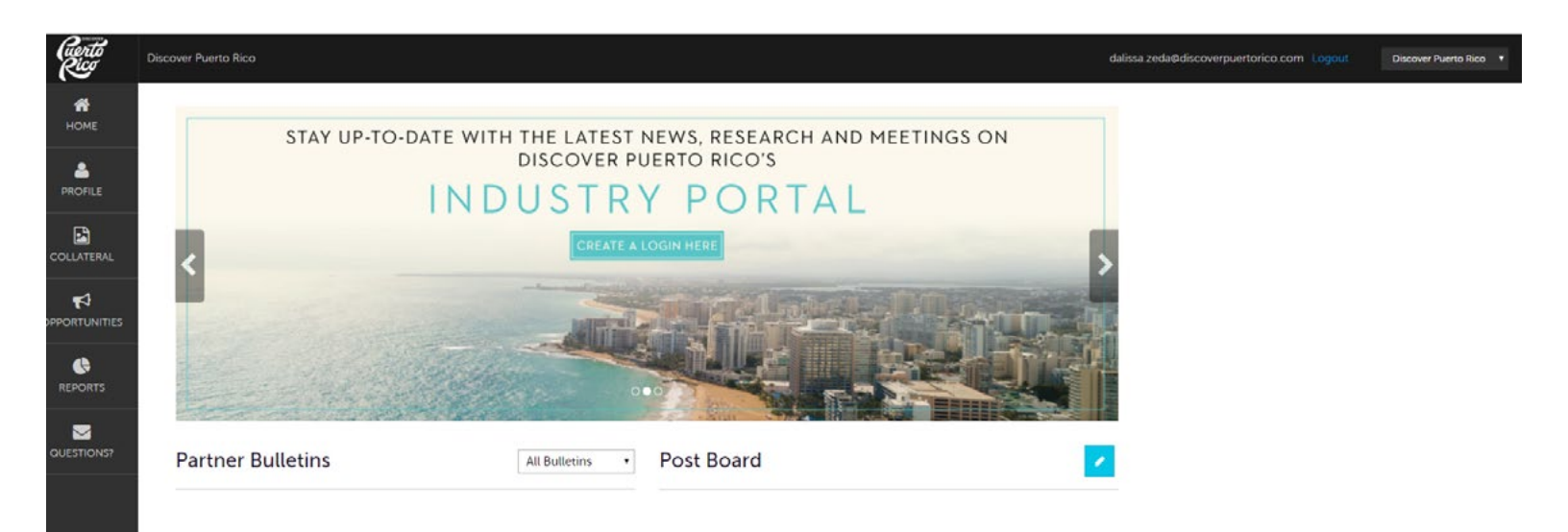

"PROFILE" - this button will take you to "Accounts," which is where you will update your business information (website, email, physical address, mailing address, phone numbers) and "Contacts," which is where you can add the information (name, position, email and type of contact: primary or secondary) of the people authorized to access the account, make changes / updates, or simply receive communications.

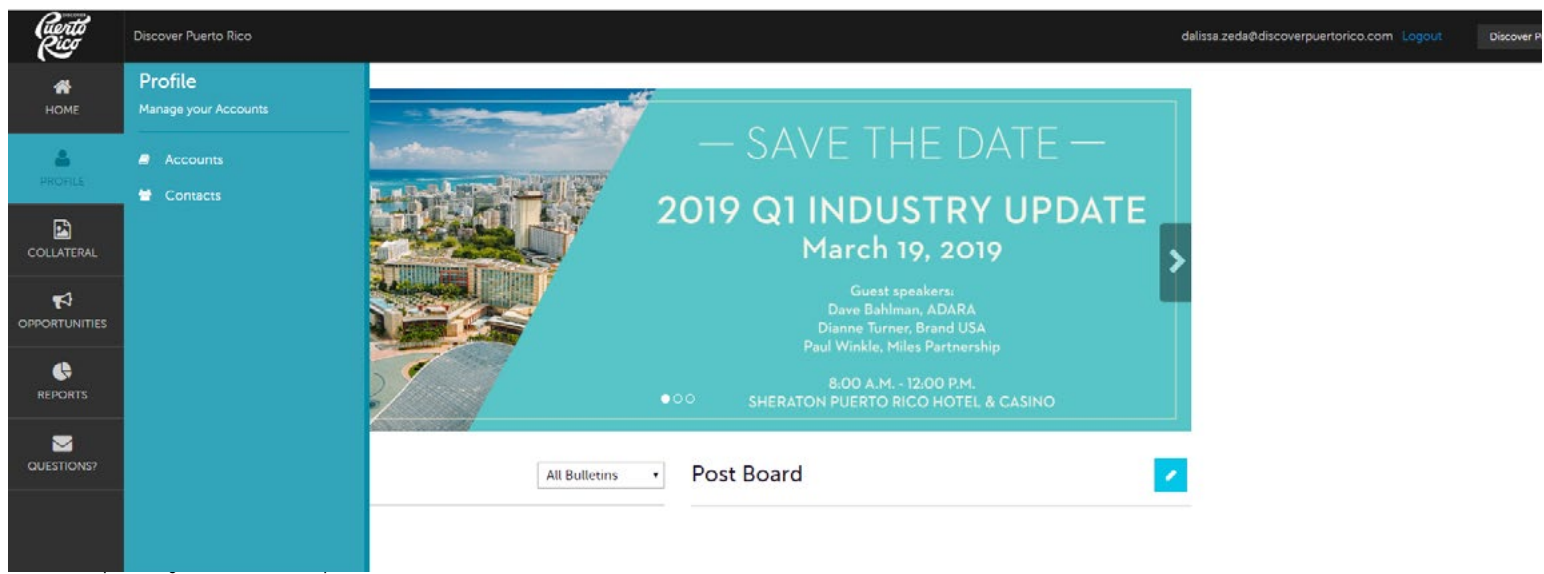

# **ACCOUNTS**

4

Press the pencil icon to edit the account's general information such as: website, email of the contact person, address, and phone numbers.

Then, press the arrow and choose "Manage Amenities" to edit the information related to hours / days of operation and characteristics of the business. Then go to "Manage Meeting Space" to add / edit information about spaces available for meetings.

#### Make sure to press the "SAVE" button to save all changes before leaving the screen.

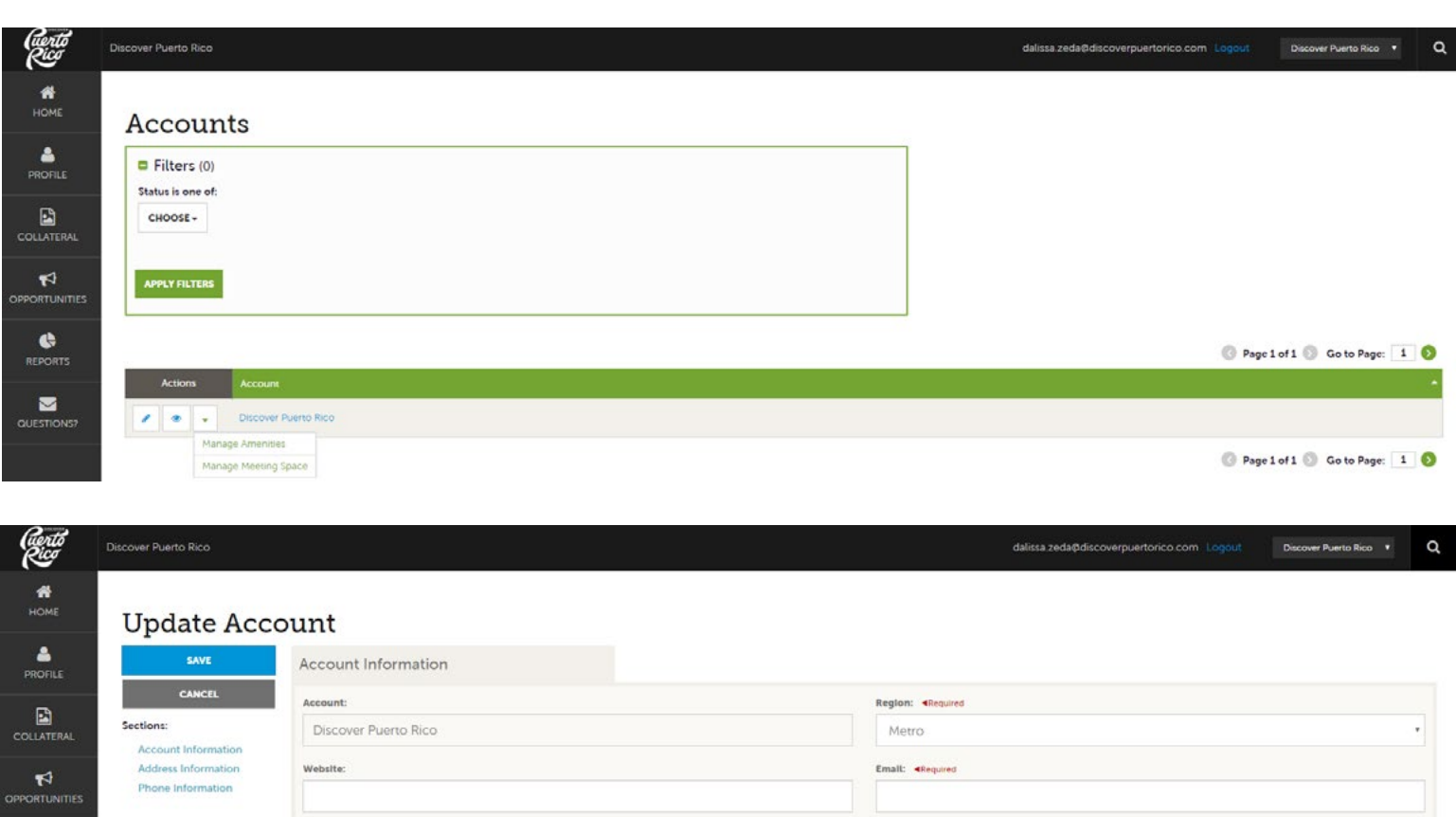

How to update your business profile in DiscoverPuertoRico.com business profile in DiscoverPuertoRico.com experiments and the purpose of the purpose of the Purpose of the Purpose of the Purpose of the Purpose of the Purpose

Address Information

Physical Address

Address 1 Edificio Ochoa Address 2 500 Tanca

 $\bullet$ REPORTS

 $\overline{\phantom{a}}$ 

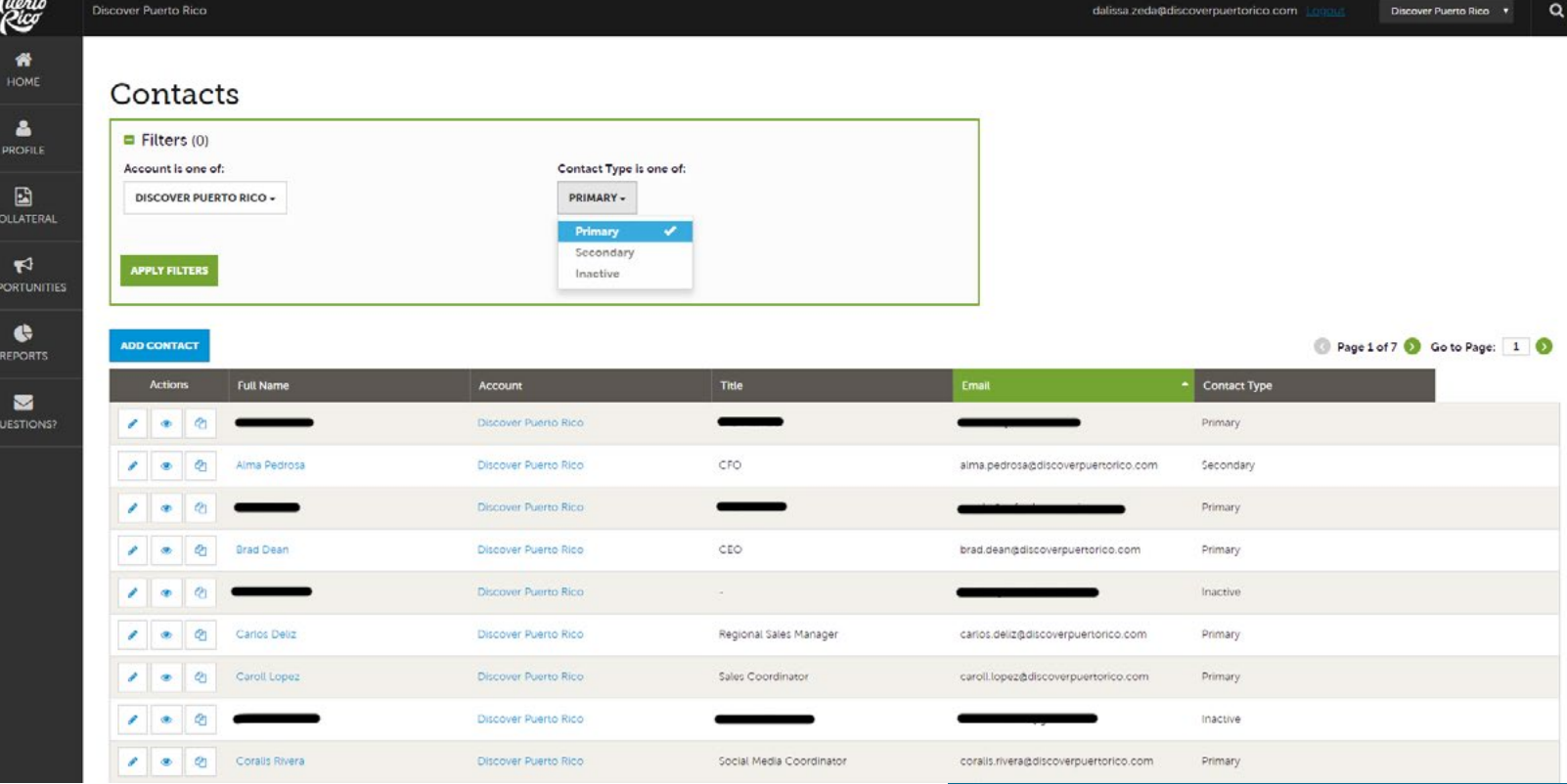

# **CONTACTS**

The contacts identified as "Primary" must be the people of the company who will interact more with the database based on their responsibilities. For example, in a hotel the primary contacts could be the "lead catchers."

Note that if any person who appears as a contact no longer works for the company, it is the company's responsibility to change the status of that contact to "Inactive" or notify the change to website@discoverpuertorico.com.

To change the status of a contact, press the pencil icon that appears next to the person's name, then look for the "Contact information" segment and in "Contact type" choose the "Inactive" button.

How to update your business profile in DiscoverPuertoRico.com

Remember to press "SAVE" when you finish making changes on this screen.

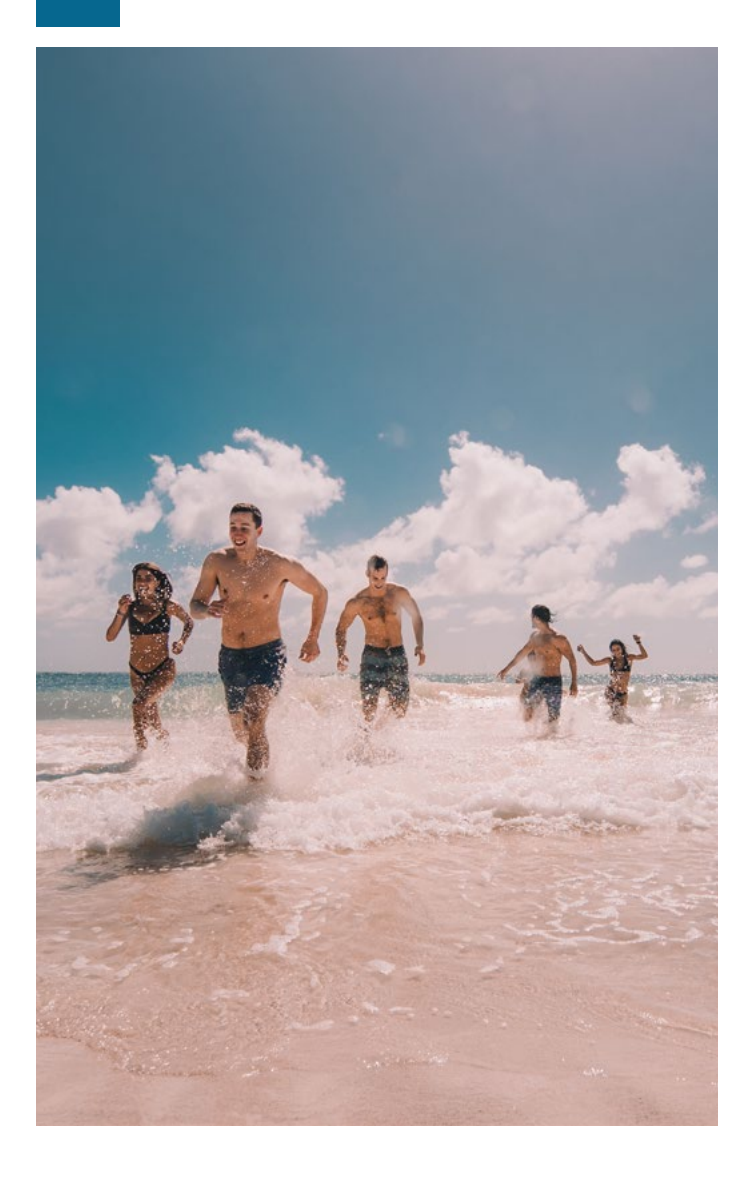

"COLLATERAL" - this button will take you to "Listings," which is the business profile that appears on the DiscoverPuertoRico. com website. An account can have more than one "listing" in the system if it is, for example, a merchant that has more than one property or business and wants to manage the profiles from a single main account. On that screen you can add / edit the business name, address, website, email, phone numbers, keywords and a short description (150+ words). You will also have access to "Media," which is the section where you can add high resolution horizontal images that

represent your business.

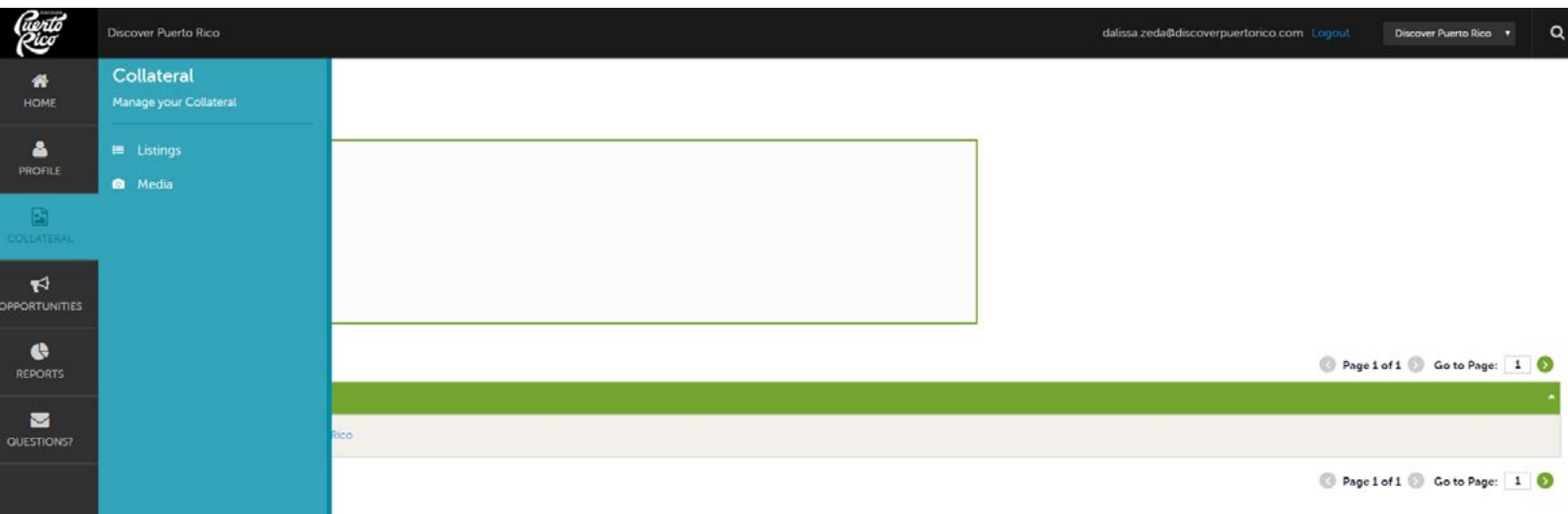

# **LISTINGS**

7

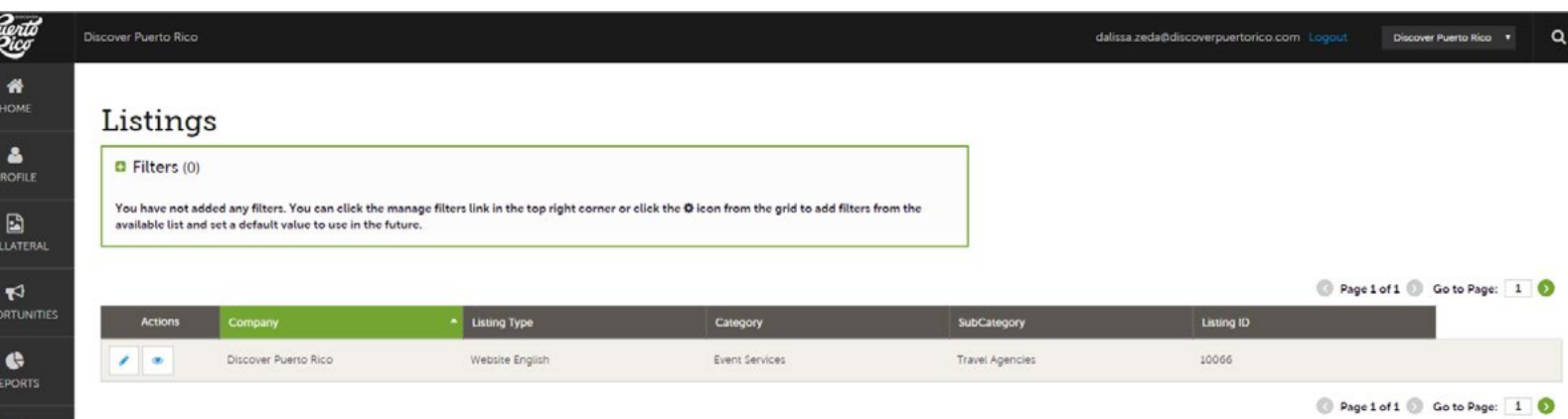

Click on the pencil icon to make changes or updates.

- Category / Subcategory: can only be changed internally by the Discover Puerto team. If you want to add or change your current categories/ subcategories, please send us an email to website@discoverpuertorico.com.
- Editing listing information: press the pencil icon that appears next to the "Company" name.
- Details: to edit the name of the business, physical address, email, website, and phone numbers ensure that the small circle next to detail category has been selected. A "Details" text box is ready to be edited when its color changes from grey to green.
- Listing information: select the images you want to appear visible on the Discover Puerto Rico website by

clicking on it and ensuring that it says "active" and a green check mark appears on it. To upload new images to the system, go back to "Collateral" and then go to "Media."

- Website notifications: email account that will receive notices each time the "notification interval" is reached. You can add more than one email by separating one from another with a comma (,) or semicolon (;)
- Notification interval: determines the number of clicks this profile should receive on the Discover Puerto Rico website so that the system sends you a notice by email. For example, the number 50 would be equivalent to 50 clicks.

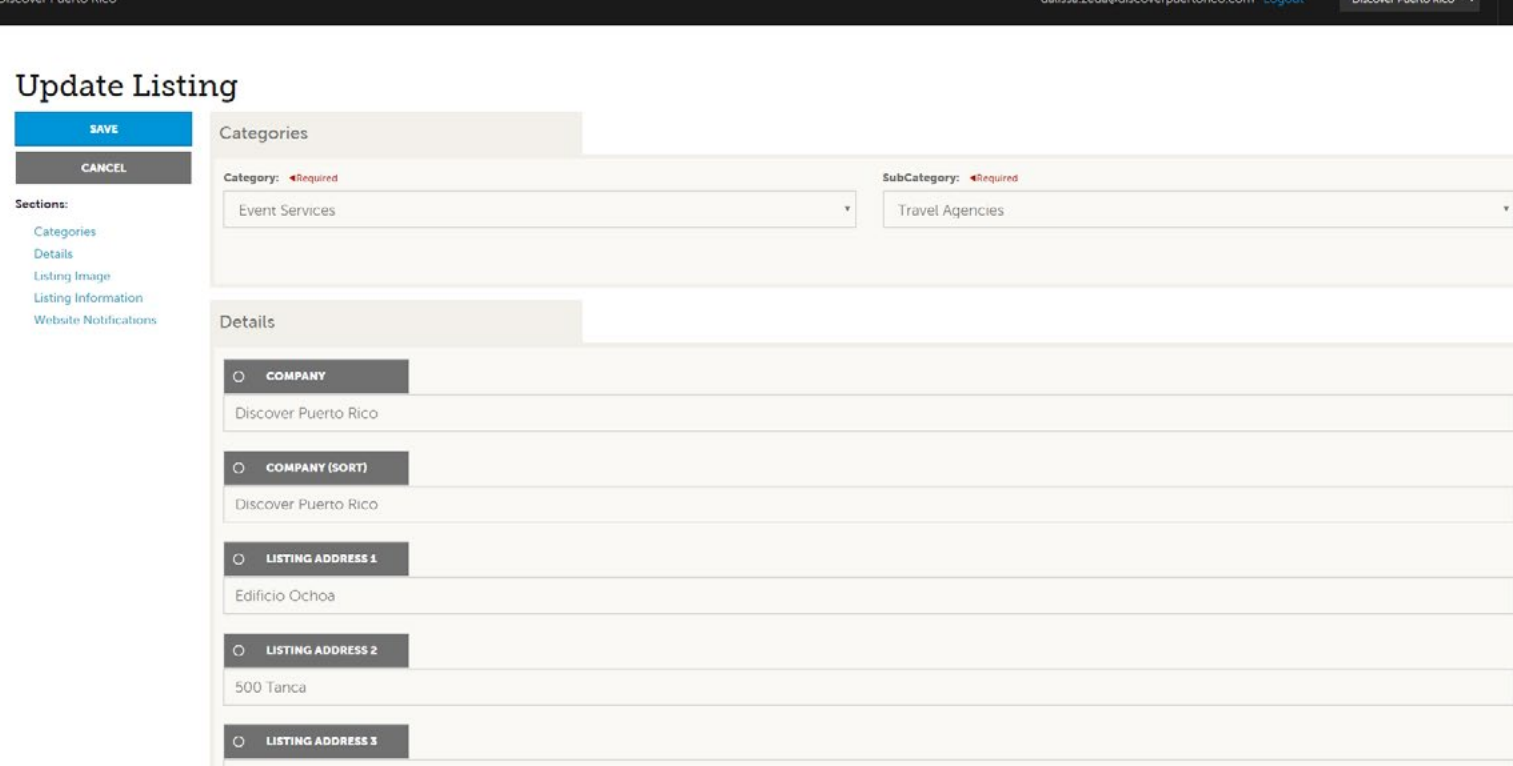

Gerto<br>Rico

 $\Xi$ COLLATERAL  $\blacktriangleright$ 

 $\bullet$ REPORTS  $\blacksquare$ QUESTIONS

> IMPORTANT: ANY CHANGE TO A "LISTING," WILL BE EVALUATED AND APPROVED BY THE DISCOVER PUERTO RICO DIGITAL TEAM. ONCE THE CHANGE IS APPROVED, THE SYSTEM WILL TAKE UP TO 24 HOURS TO DISPLAY IT ON THE DPR WEBSITE. IF YOU NEED TO CREATE A NEW "LISTING", CONTACT: WEBSITE@DISCOVERPUERTORICO.COM FOR ASSISTANCE.

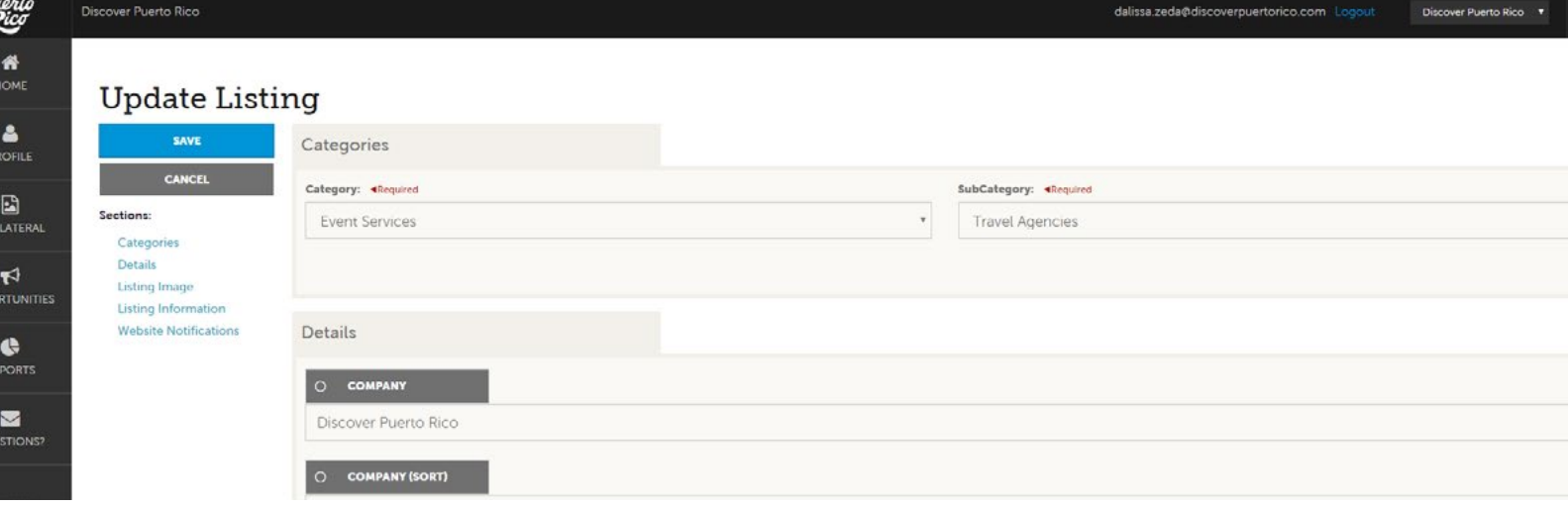

# MEDIA

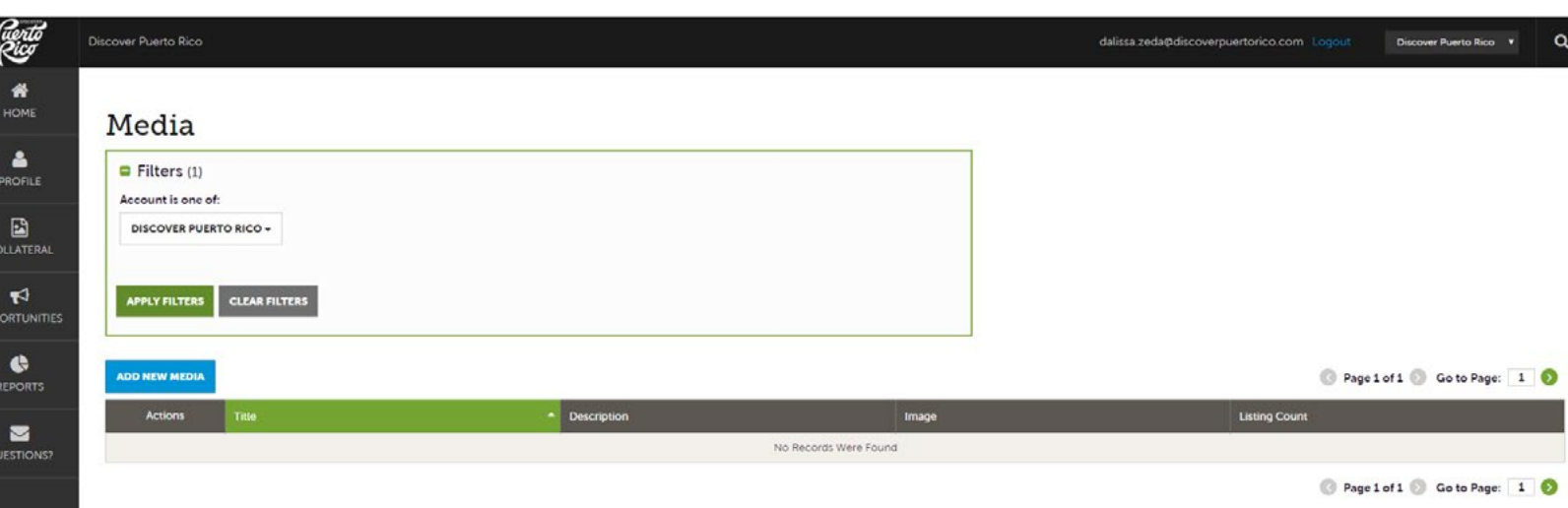

• After selecting the "listing," you are going to work on, press the "Add New Media" button to add new photos / logos or YouTube videos. Press the pencil icon (which will appear next to the photos that are already in the system) to make changes to existing images.

Each image / logo / video must have the following elements:

- Title: must be descriptive of the image. For example, if it is a photo of a hotel room, it can be called "Accomodations" or "Double suite."
- Description: brief description of the image
- You can add official logos, images, and YouTube links. Remember to press "SAVE" after uploading each file.

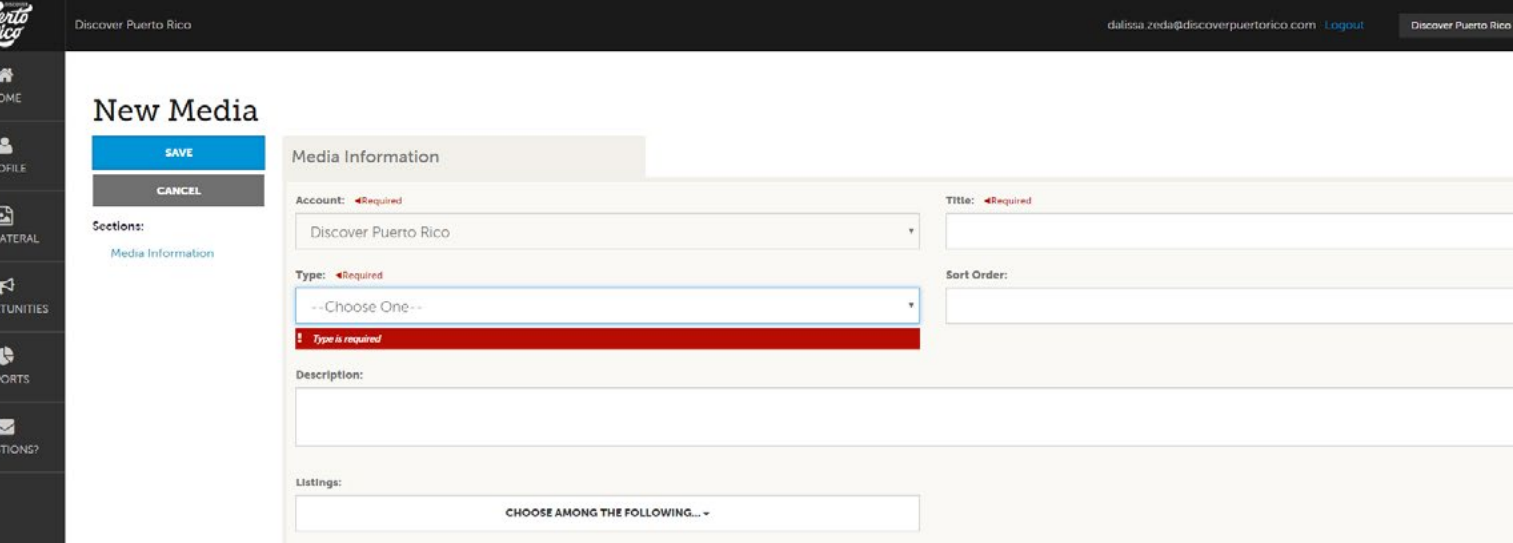

"OPPORTUNITIES" - this button will take you to "RFPs," where you can see and respond to requests for proposals, and to "Service Requests," which are requests for proposals unrelated to hotels.

How to update your business profile in DiscoverPuertoRico.com

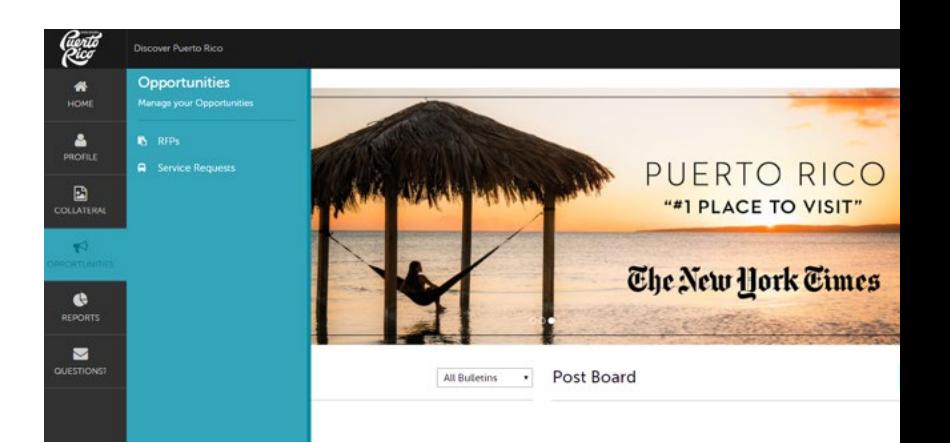

# RFPS

Puento

k)<br>R

• The "Property Lead Status is one of" filter always starts with OPEN and OPEN / BID SENT. To remove it, click the CLEAR FILTERS button and then APPLY FILTERS to see all your requests.

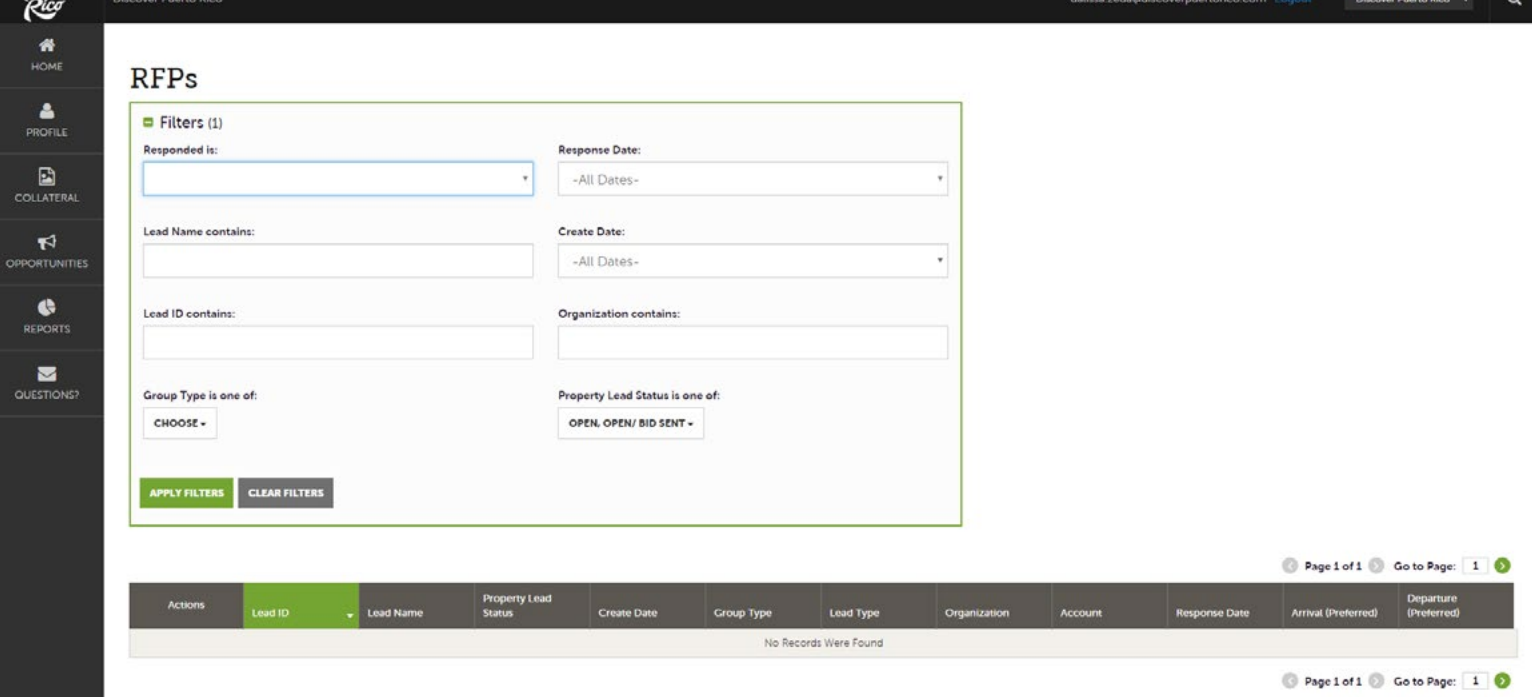

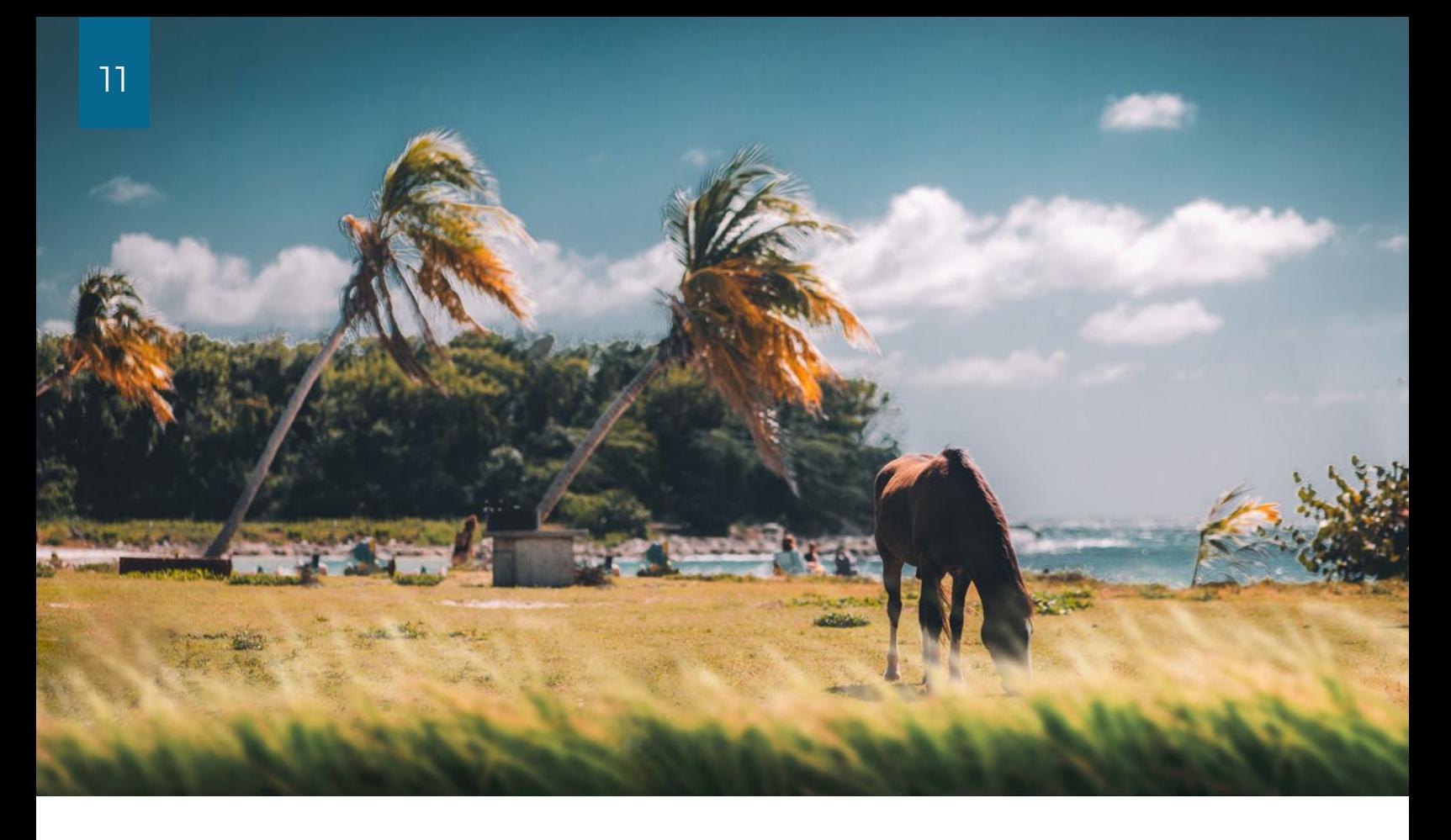

### SERVICE REQUESTS

How to update your business profile in DiscoverPuertoRico.com

• The "Status is one of" filter is always in default, so you will always see all pending, completed, denied requests, etc.

Other sections:

- "REPORTS" on that screen you will eventually find reports and important documents that Discover Puerto Rico wants to share with the industry.
- "QUESTIONS" press that button to send a message to the Discover Puerto Rico team when you need assistance to update your profile.

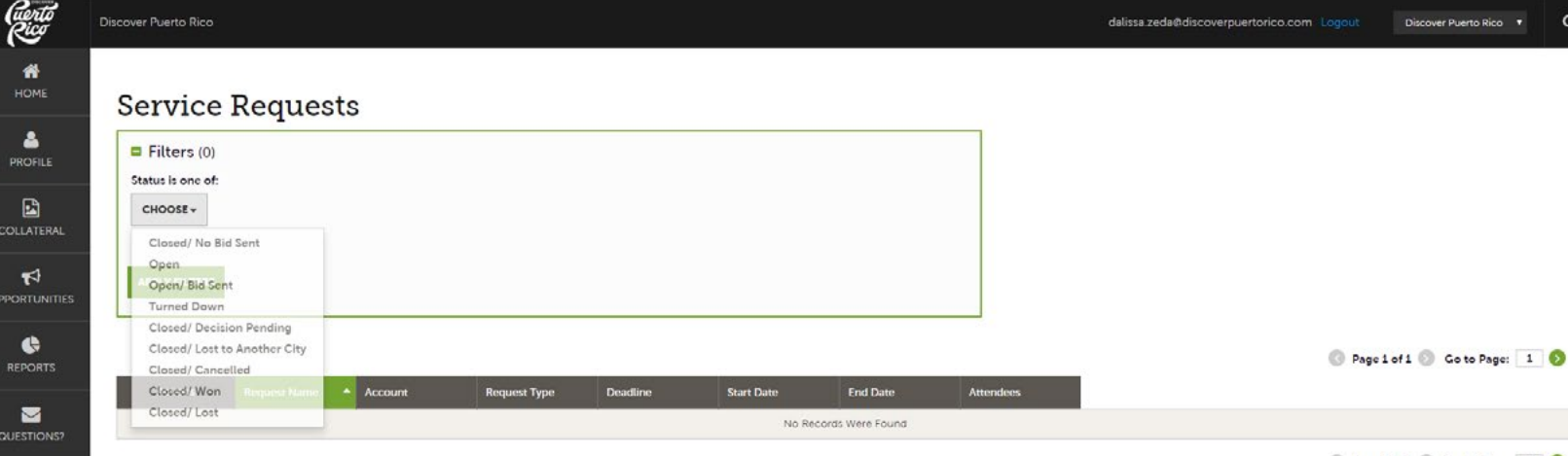